# 网上采购项目申报及备案操作流程及注意事项

#### 一、网上采购项目申报操作流程

进入湖州师范学院智慧校园首页,输入用户号、密码,点击【登录】。登陆账 号后, 在首页点击【服务中心】栏下的【计划财务处(采购管理办公室)】,进入"采 购项目申报"界面。(https://mh.zjhu.edu.cn/service-center)

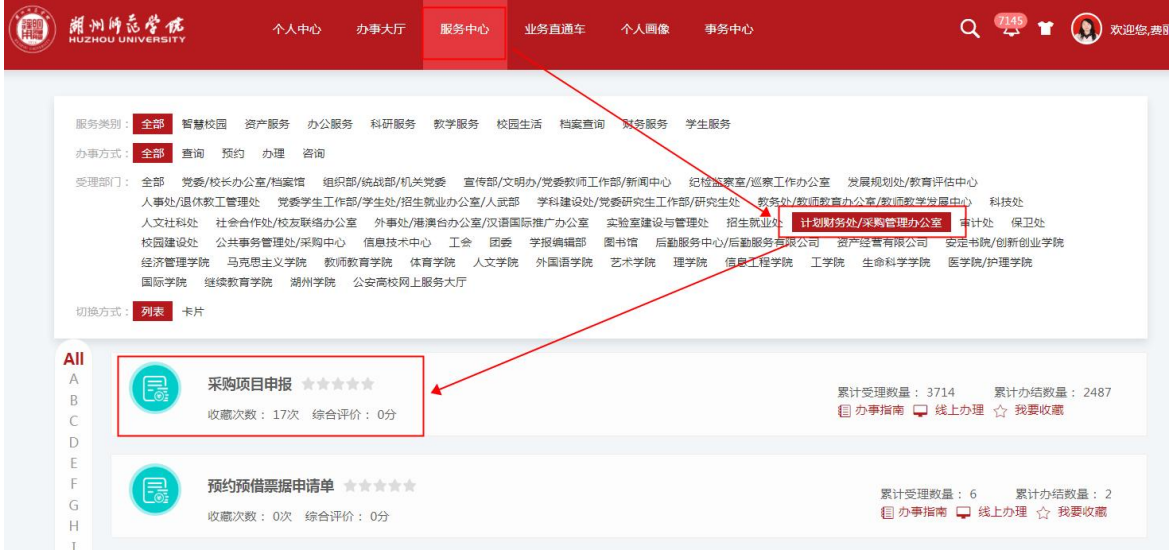

#### (一)申报联系人填写

进入"采购项目申报"界面,进行填写。"采购项目申报"界面分"申报信息"、 "采购项目信息"两个模块。"申报信息"填写申报审批流程中人员信息, "采购 项目信息"填写所申报项目信息。

#### 1、申报信息模块。

申报单位、联系人、联系电话(座机、短号)信息由平台自动摘取信息库,如 申报人基础信息与实际不符,请【直接修改】,并联系信息技术中心修改人员信息 库。

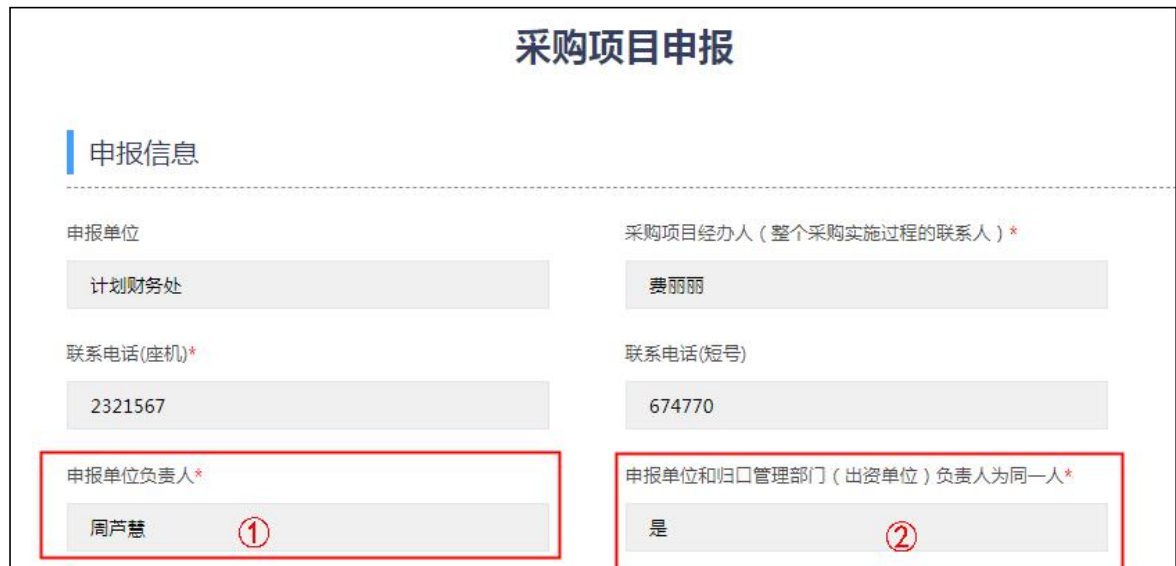

第 1 页 共 10 页

①选择"申报单位负责人",点击【选择】,通过"高级搜索"中的工号、姓 名选择人员,明确申报单位负责人,点击【确定】。

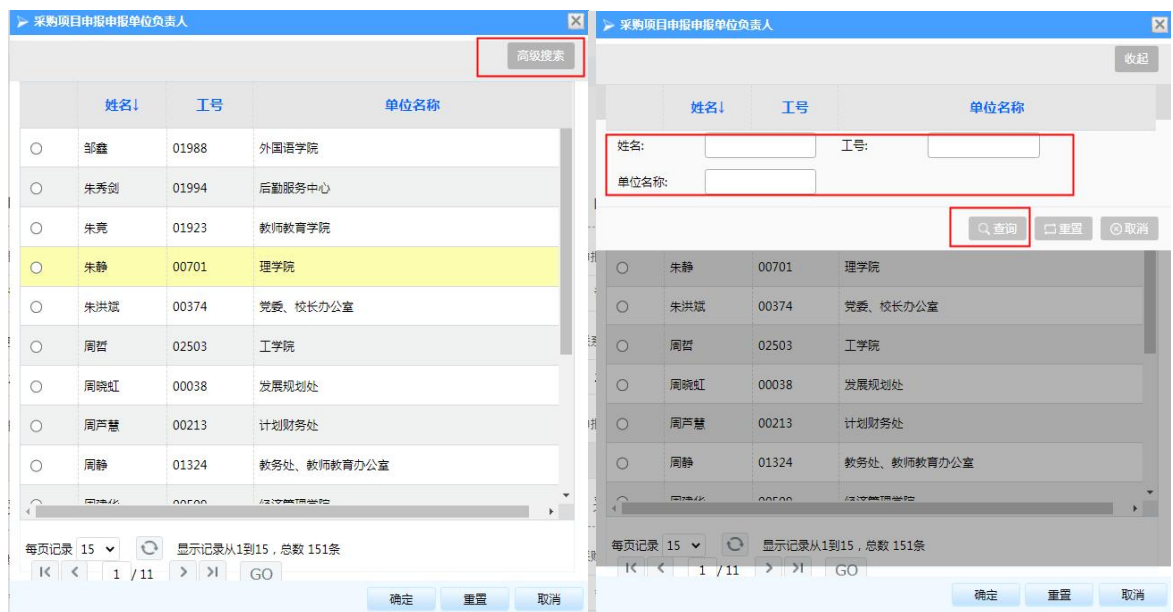

②如申报单位和归口管理部门(出资单位)负责人为同一人,下拉选择"是", 如申报单位和归口管理部门(出资单位)负责人不为同一人,下拉选择"否"。注 意事项:采购项目按照所涉业务实行归口管理,归口管理范围按学校部门职能划分。 无法按部门职能划分的,根据经费归口管理原则,对采购项目实行归口管理。如经 费项目负责人变动,请及时联系计划财务处预算科进行变更。

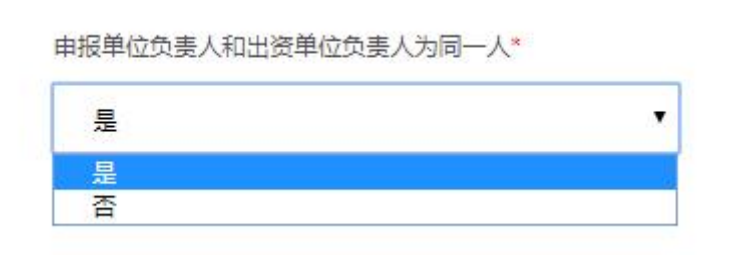

#### 2、采购项目信息模块。

注意事项:项目名称填写完整"\*\*学院(部门)\*\*(设备/服务/工程)采购项 目"。采购内容请填明具体采购原因、采购需求、预算金额、经费来源项目代码等。 如采购需求请务必填写详细(采购物品名称、数量、规格、参数等),采购需求复 杂可另附"采购方案(盖章)"电子版及扫描件上传附件(注意附件相关命名)。 设备家具等实物采购请填明具体领用人。

项目信息填写完毕,确认无误后,点击【提交申请】。系统提示信息"启动流程 成功!"。

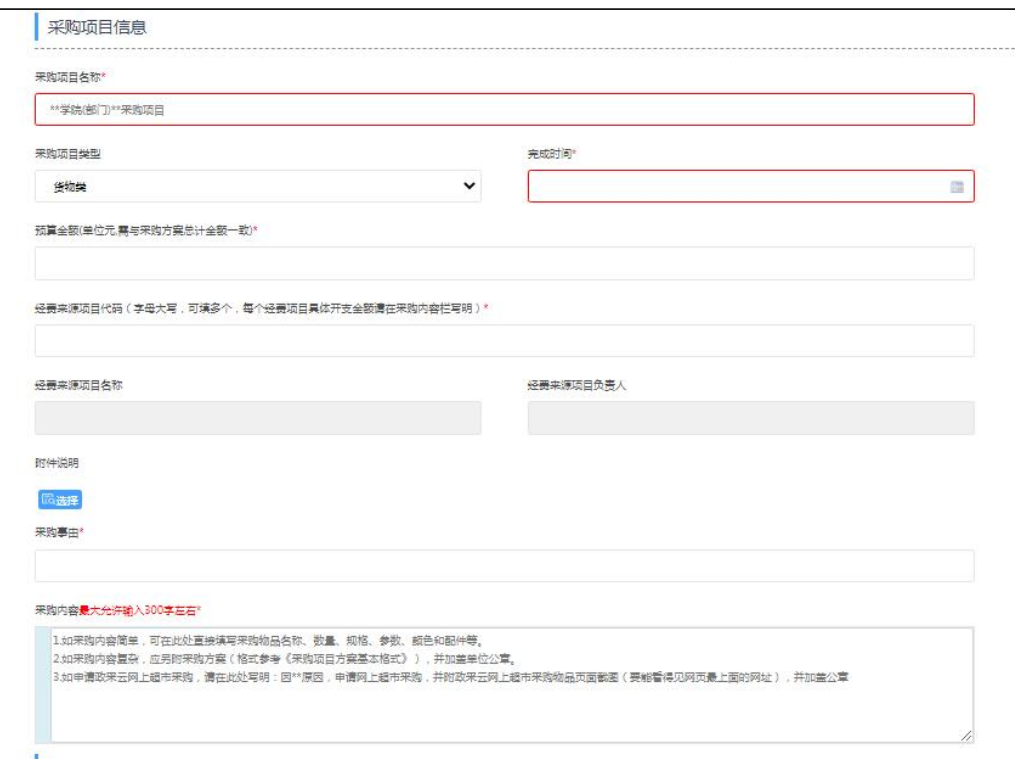

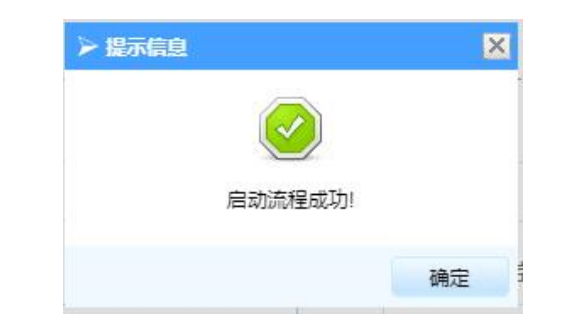

附注: 申报人可至事务中心, "待办/己办"事项中,找到对应申报项目, 点击 项目申报信息查看审批历史,如下图。每一环节都可查看审批进度,下面环节不再 说明。同时项目流转中申报人可收到学校短信提醒。

| 潮州师泰学院                         | 个人中心<br>办事大厅                     | 服务中心<br>业务直通车<br>个人画像               | 事务中心                |     | Q 45                | $\mathbf{r}$<br>大会社の大学 |
|--------------------------------|----------------------------------|-------------------------------------|---------------------|-----|---------------------|------------------------|
| Q 当前位置: 首页- 事务中心               |                                  |                                     |                     |     |                     |                        |
| & 我处理的                         |                                  |                                     |                     |     |                     |                        |
| 待办                             | 事项名称:                            | 申请人:<br>申请时间:                       |                     |     |                     |                        |
|                                | 处理时间:                            | 来源: 全部<br>流程状态: 全部 v<br>$\check{~}$ |                     |     | 查询                  | 重置                     |
| 已办                             |                                  |                                     |                     |     |                     |                        |
| 我提交的<br>$\mathcal{P}_{\Theta}$ | 事项名称                             | 申请人<br>来源                           | 申请时间                |     | 处理时间                | 流程状态                   |
|                                | 采购项目申报- 表丽丽-2023-04-06 14:13:13- | 办事大厅<br>表丽丽                         | 2023-04-06 14:13:13 |     | 2023-04-06 14:13:14 | 进行中                    |
|                                |                                  |                                     |                     |     |                     |                        |
| 审批历史<br>任务节点                   | 开始时间                             | 结束时间                                | 经历时间                | 执行人 | 审批意见                | 审批状态                   |
| 申请人                            | 2023-04-06 14:13:13              | 2023-04-06 14:13:14                 | 0分钟                 | 费丽丽 | 同意                  | 同意                     |
| 申报单位负责人审核                      | 2023-04-06 14:13:14              |                                     |                     | 周芦慧 |                     | 尚未处理                   |

第 3 页 共 10 页

## (二)申报单位负责人审批

申报单位负责人登陆智慧校园【个人中心】下的【事务中心】,点击【更多】 进入事务中心首页,通过"待办"模块找到待处理业务,进行审批。

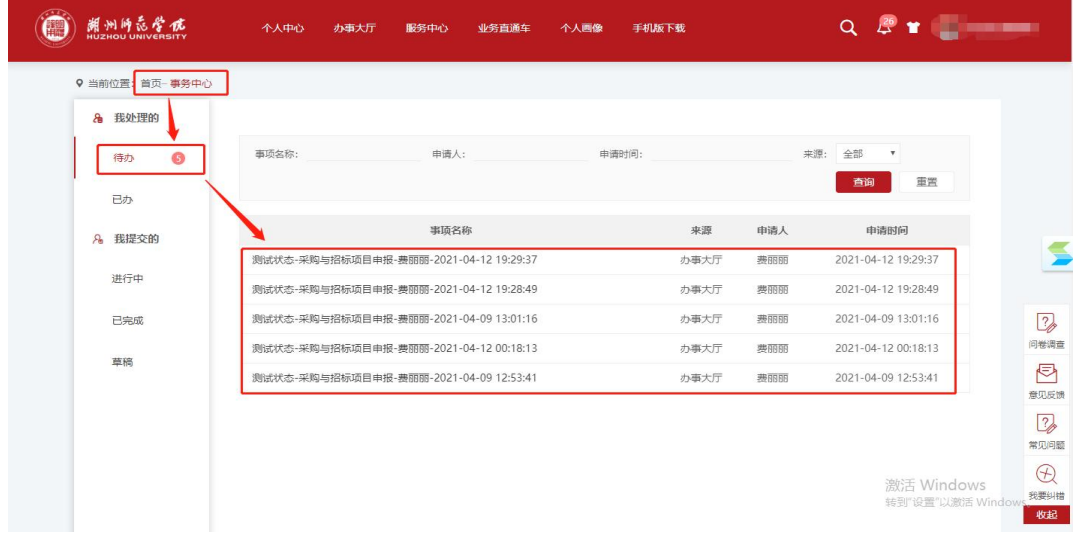

或登陆智慧校园【业务直通车】,进入【业务构建平台】。查看"待办事宜", 找到待处理业务,进行审批。

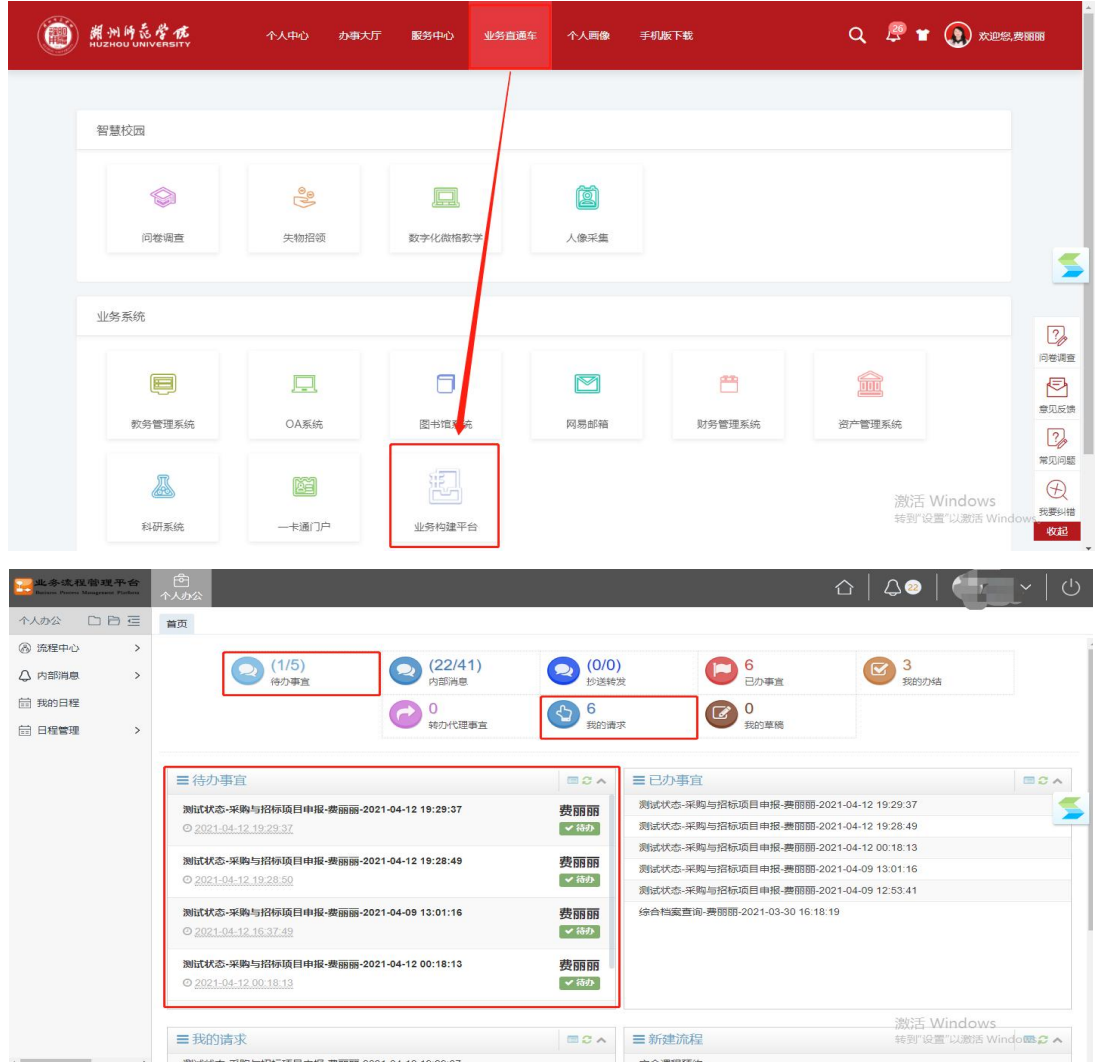

第 4 页 共 10 页

1 申报单位和归口管理部门(出资单位)负责人为不同人:申报单位负责人查 看采购项目信息,确认无误后,点击【选择】,选择归口管理部门(出资单位)负 责人。确认无误,点击【提交审批】。

2 申报单位和归口管理部门(出资单位)负责人为同一人时:申报单位负责人 查看采购项目信息,确认无误后,直接点击【提交审批】。

如采购项目需要修改,申报单位负责人可直接修改信息,或点击【驳回到发起 人】或【驳回到上一步】修改,或者直接点击【终止】。

注意: 如存在多个申报单位负责人或者多个归口管理部门(出资单位)负责人 可使用"加签"功能(详细操作见标题三)。

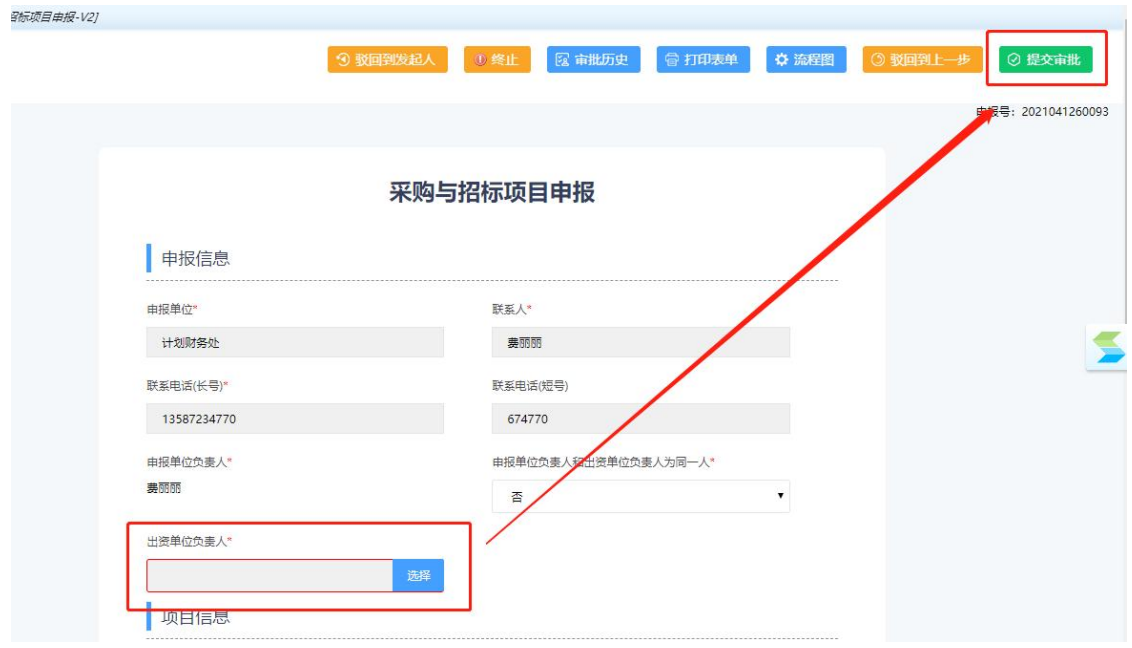

系统跳出对话框,申报单位负责人填写审批意见,点击【确定】,进入下一环 节。(其他环节审批如下图)

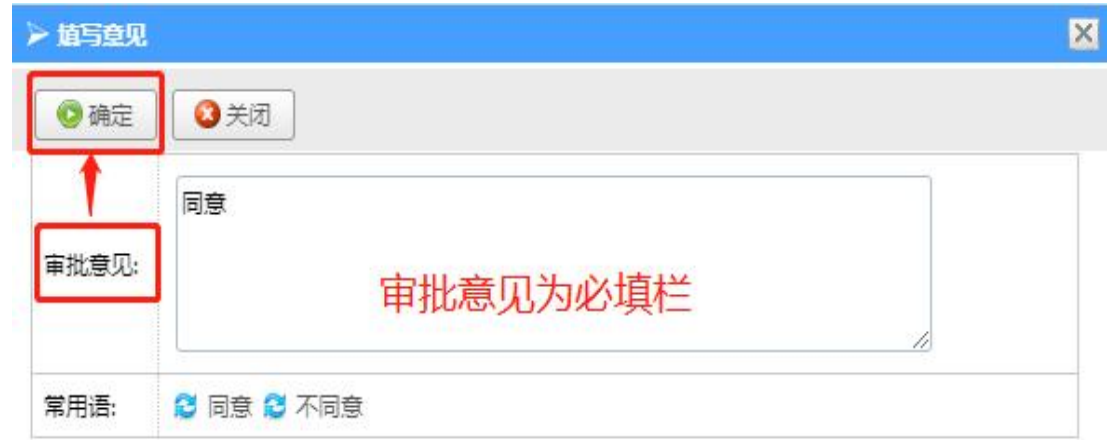

(三)归口管理部门(出资单位)负责人审批(申报单位和归口管理部门(出 资单位)负责人为不同人时)

登陆操作页面, 查看采购项目信息, 确认无误, 点击【提交审批】, 填写审批 意见,点击【确定】,讲入下一环节。具体操作同"(二)申报单位负责人审批" 环节。

(四)计划财务处(采购管理办公室)审批 此处略。

二、网上采购项目备案操作流程

采购执行人 家駒中心执行<br>系駒

采购管理办公审批后,依据采购事项,分为采购中心组织采购(此处略)、授权 申报单位自行组织政采云采购、授权申报单位自行组织分散采购等采购形式。

(一)授权申报单位自行组织政采云采购备案流程

#### 1、采购中心审核

采购管理办公审批授权申报单位自行组织政采云采购的项目,平台自动流转到 采购中心,由采购中心工作人员分派对应采购计划(此处操作说明略),采购中心 点击提交后,系统自动依据申报单位负责人所在单位自动识别政采云采购管理员, 并将流程流转至对应政采云采购管理员。

#### 2、政采云采购管理员实施采购

政采云采购管理员接收到采购管理办公室已审批的采购项目,依据采购申报表 上的采购内容在政采云平台关联对应采购计划实施采购。

### 3、政采云采购管理员确认采购结果

采购实施完成并核实结算管理中已提交的备案信息审核通过后,政采云采购管 理员至智慧校园网上采购平台,填写中标单位、采购金额,并点击【提交审批】。 如采购事项中存在需要特别说明的情况,请在"采购与招标需要说明的情况"一栏 如实填写。

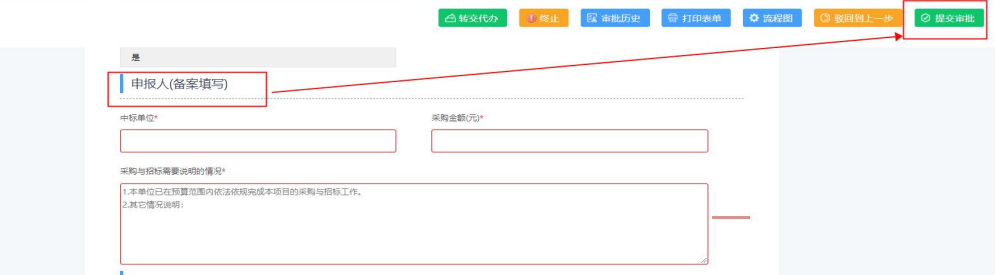

#### 第 6 页 共 10 页

#### (二)授权申报单位自行组织分散采购备案流程

#### 1、申报联系人备案

同上方式, 登陆操作页面, 在"待办事宜"中找到采购项目, 点击进入, 根据 实际采购结果填写备案信息,确认无误,点击【选择】第二个"采购经办人",点 击【提交审批】。选择人员与提交审批操作同上。

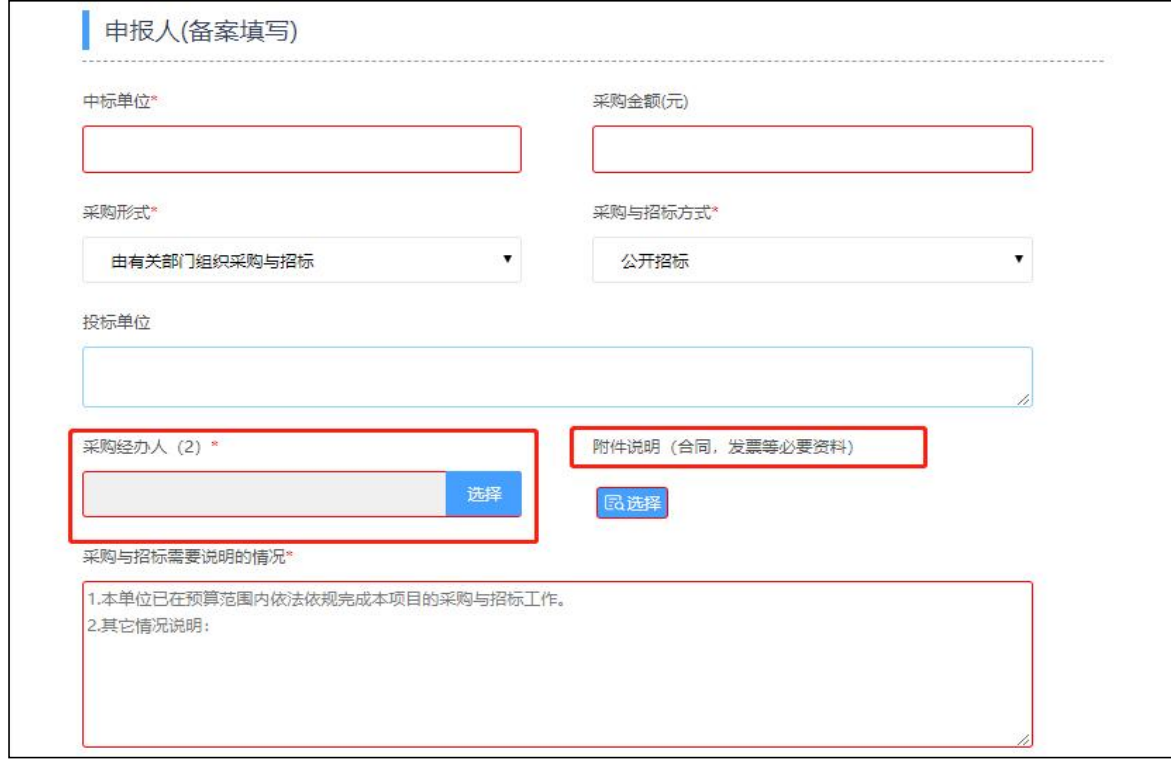

#### 2、采购经办人(2)审批

第二个采购经办人登陆操作页面,在"待办事宜"中找到采购项目,点击进入, 查看备案信息,确认无误,点击【提交审批】。具体操作同"(三)申报单位负责 人审批"。

#### 3、申报单位负责人备案审批

申报单位负责人登陆操作页面,在"待办事宜"中找到采购项目,点击进入, 查看备案信息,确认无误,提交审批。具体操作同"(二)申报单位负责人审批"。

## 4、计划财务处(采购管理办公室)受理备案。 此处略。

#### 三、加签功能

除申报人发起采购项目申报外,其他环节都可通过"加签"。实现同一环节多 人审批的功能。具体操作说明如下:

1、添加用户可以选择多个用户,当选择多个或一个用户时,如果选择"非会签", 则选择的多人中任何一个反馈后即为结束加签,其他人无需再反馈意见;如果选择 "会签",则选择的多人当中,必须全部人反馈后才结束加签。

#### 第 7 页 共 10 页

2、加签时,选择"返回",被加签人提交意见后,流程返回到加签人(当前审 核人),需要当前审核人再次点击提交按钮,进行审核当前流程;选择"提交", 被加签人提交意见后,流程不再返回给当前审核人,默认当前审核人已经同意,流 程直接流转到下一环节执行人。实际操作中建议选择"返回",确认被加签人审批 意见后,再依据加签意见流转。

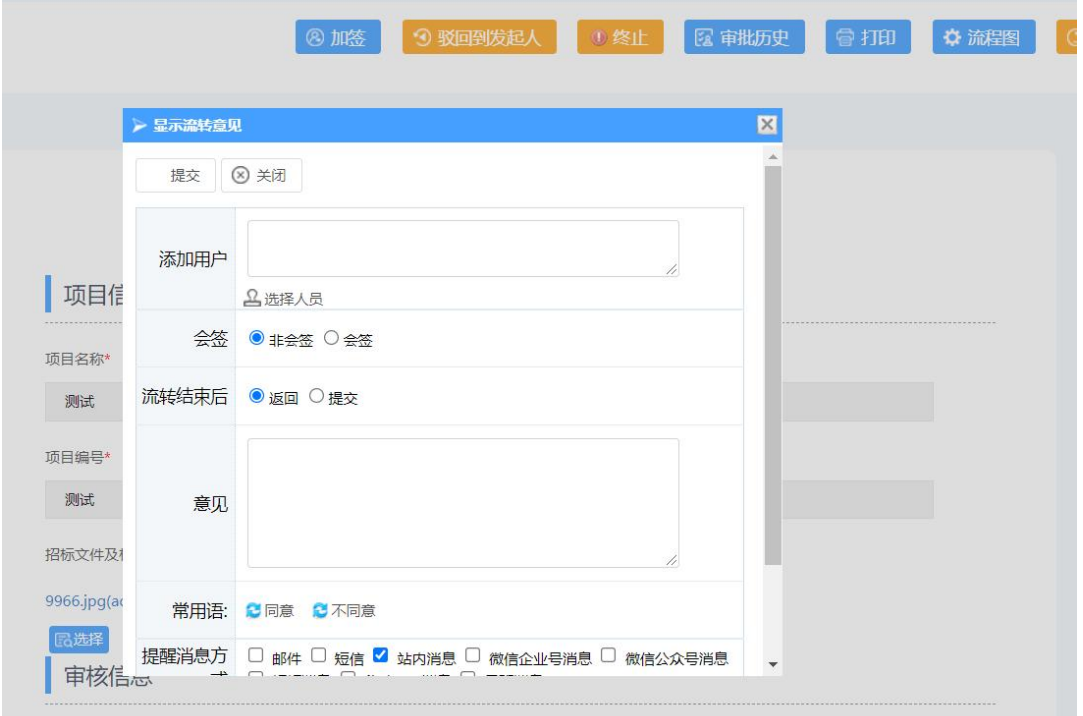

3、当处于加签状态,加签状态未结束时,当前审核人不可提交当前流程,否则 会提示如下图错误。

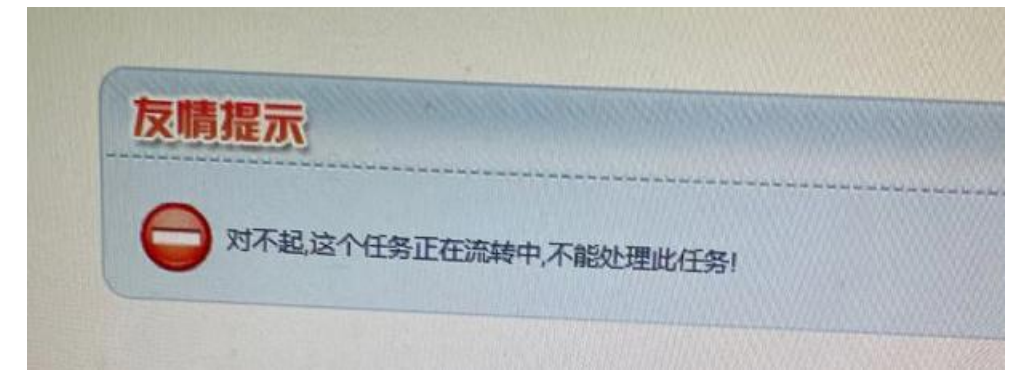

## 四、其他

除申报人发起采购项目申报外,其他环节都可通过"驳回到发起人"、"驳回 到上一步",进行采购项目的拒绝和退回修改。任何环节,都可通过"打印表单", 下载并打印申报(备案)表,用于财务报销或档案留存。

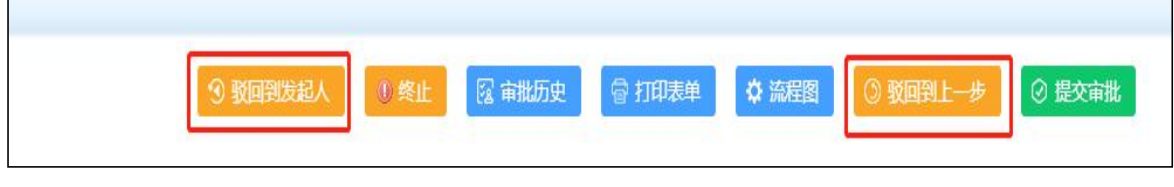

#### 第 8 页 共 10 页

#### 五、网上采购项目申报注意事项

#### (一)申报填表说明:

①采购项目名称:\*\*学院(部门)\*\*(设备/服务/工程)采购项目。

②采购项目类型:货物类/服务类/工程类,下拉菜单选择。

③完成时间:—年—月—日。

④预算金额:进过充分调研及论证,采购方案总金额,需与采购方案总金额一  $\mathbb{Y}_\infty$  . The contract of  $\mathbb{Y}_\infty$  is the contract of  $\mathbb{Y}_\infty$  .

⑤经费项目代码:同财务系统经费代码,注意字母大写。

⑥申报单位:采购需求单位。

⑦申报联系人:采购经手人。

⑧联系电话:填明座机及短号。

⑨申报单位负责人:采购需求所在单位负责人。

⑩归口管理部门(出资单位)负责人:归口业务部门或经费项目负责人。

⑪采购事由:填写明确,如实物采购请备注实物领用人。

⑫采购内容:请填写采购物品名称、数量、规格、参数等,采购需求复杂可另 附"采购方案(盖章)"电子版及扫描件上传附件(注意附件相关命名)。

⑬附件:采购方案、论证报告等资料签字盖章上传扫描件,注意修改相关采购 项目文件名。

#### (二)备案填表说明:

①采购形式:由有关部门组织采购、由有关部门零星采购。

②采购方式:公开招标、竞争性谈判、邀请招标、询价采购、单一来源谈判、 零星采购、政采云采购等。

③投标单位:公开招标、竞争性谈判、邀请招标、询价采购等方式需填明投标 单位。

④中标单位:最终确定的供应商。

⑤采购金额:与合同、发票金额一致,且必须小于申报的预算金额。

⑥采购需要说明的情况:"1.本单位已在预算范围内依法依规完成本项目的采 购工作;2.其它情况说明。"

# 附件:网上采购项目申报样表

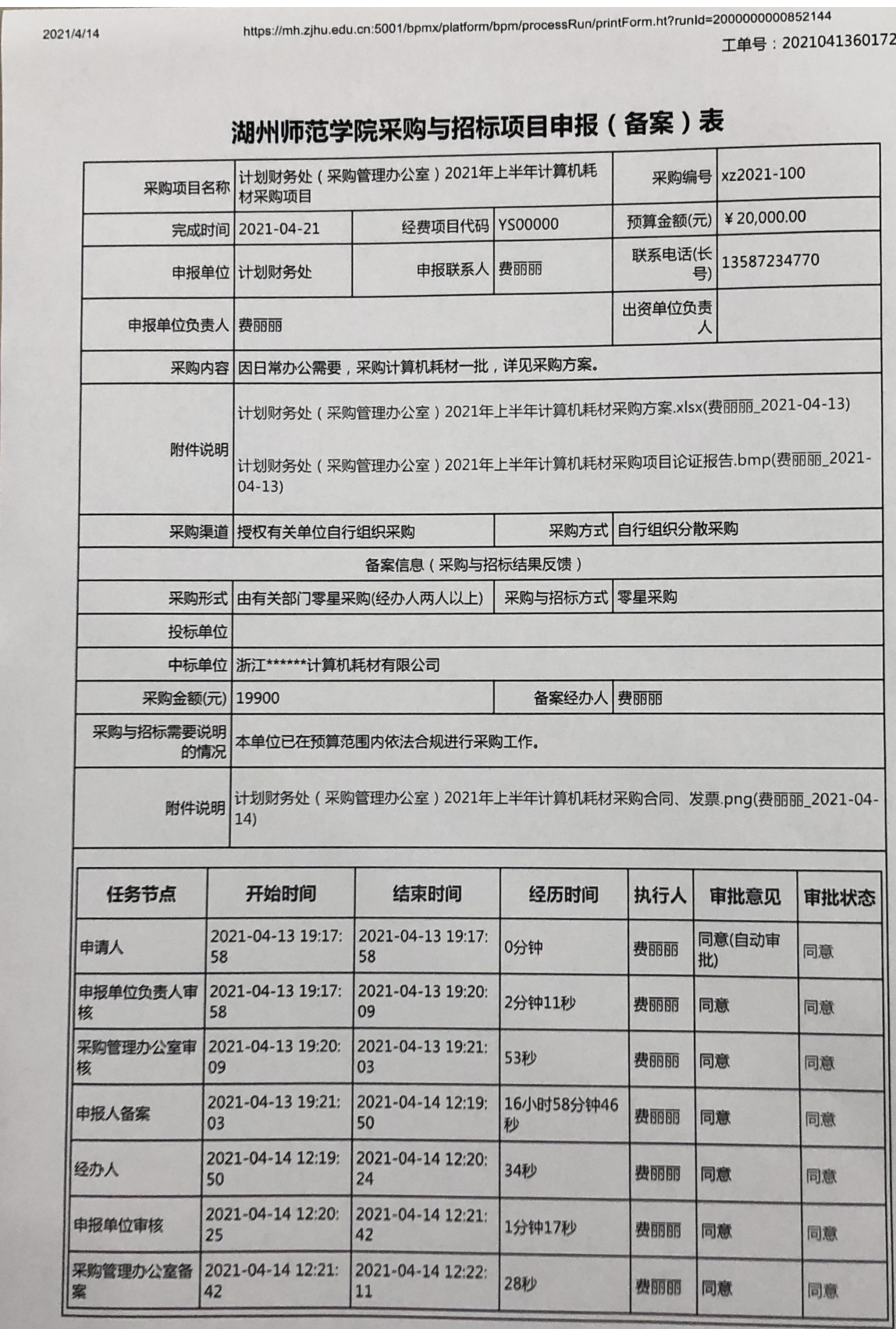

https://mh.zjhu.edu.cn:5001/bpmx/platform/bpm/processRun/printForm.ht?runId=2000000000852144

 $1/1$